Onbase Document Upload Instruction Guide: You Must Have Your CWID For This Process

1. Use this link to access the MAPS Secure Document Upload service: https://helpcenter.mines.edu/TDClient/2657/maps/Requests/ServiceDet?ID=48037

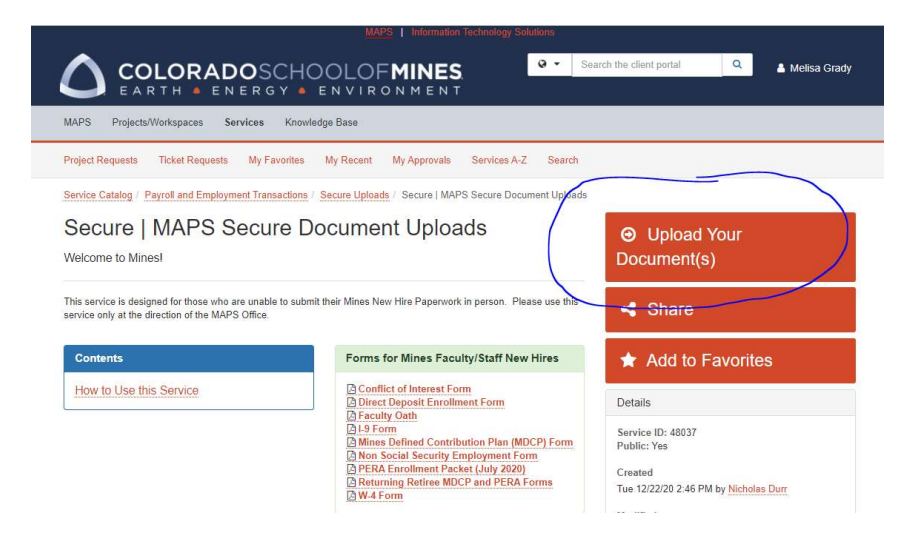

2. Log in using your Mines Trailhead user name and password. (The user name might show in all caps even if your caps lock is off but it should still work to get into the system.)

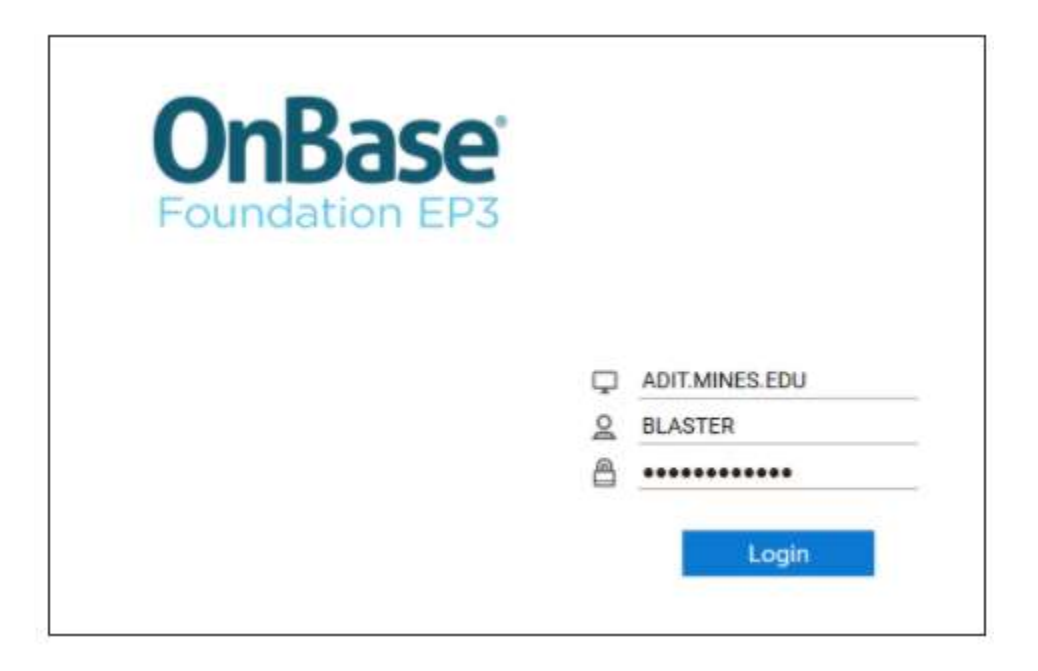

3. OnBase will default you into a "New Form" so before you do anything you need to click the 3 lines/"Hamburger"

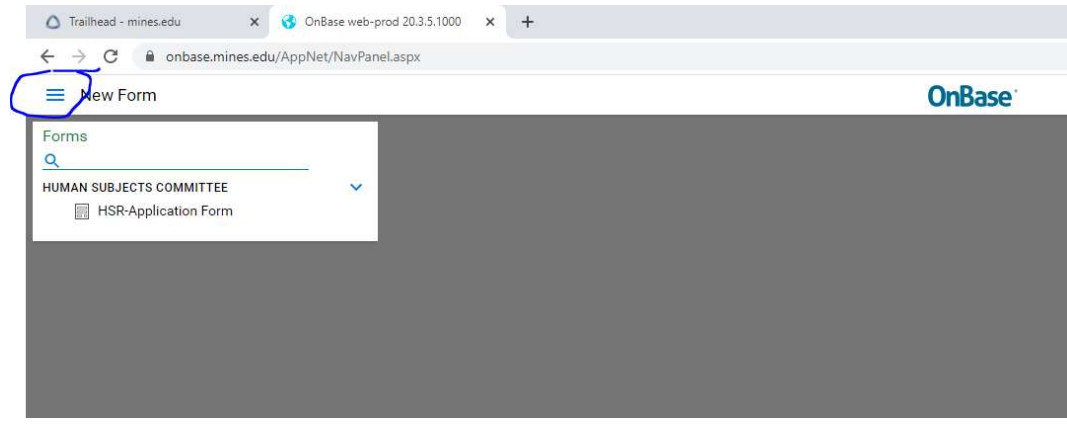

## 4. Select "Import Document"

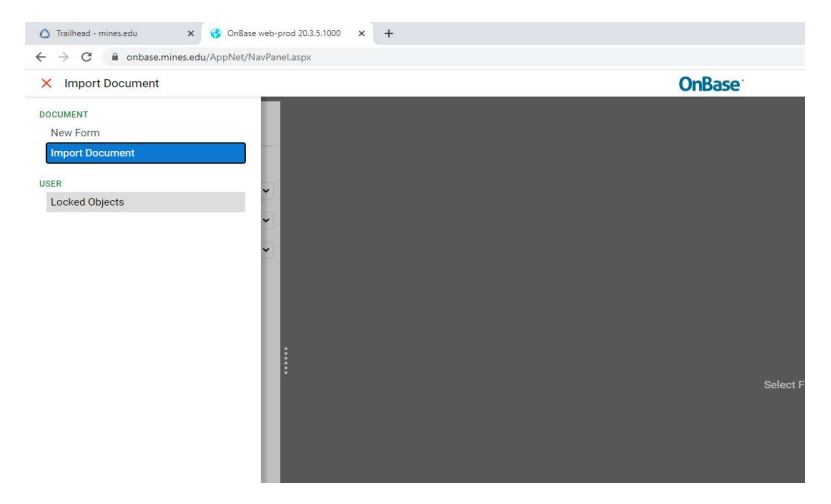

Each of your new hire forms will need to uploaded separately, please do not scan the entire document as one PDF. Each form, ex: I-9 form, W4 form, Direct Deposit form, must be saved to your computer as separate files for this upload. Step 5-6 must be completed for each documents uploaded into Onbase.

5. Click "Choose File" and browse to locate the first document you want to upload then enter your CWID in the "ID" box below. Verify the name that autopopulates is your name.

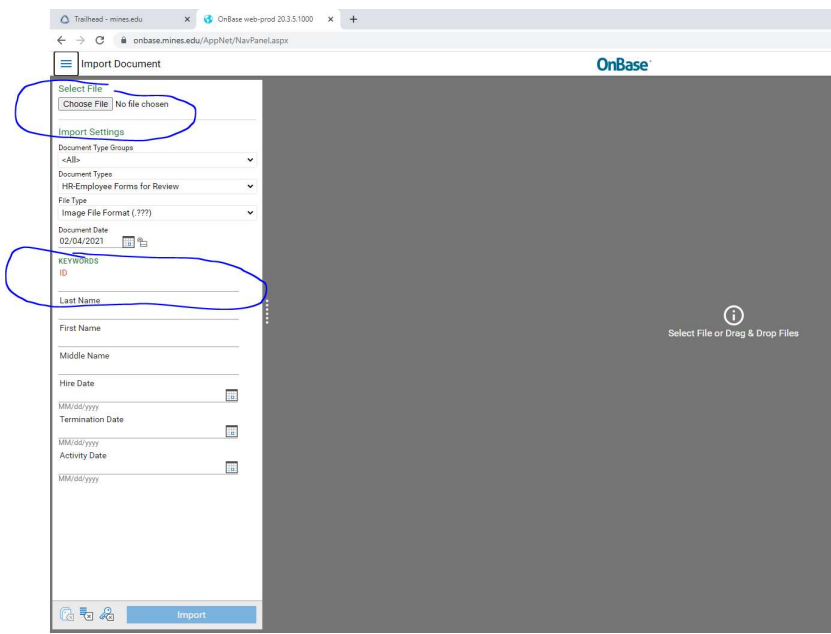

Very Important Note: The fields below your CWID will auto populate but if it doesn't match your name/informaiton, STOP and contact MAPS, you should not modify any fields that autopopulate.

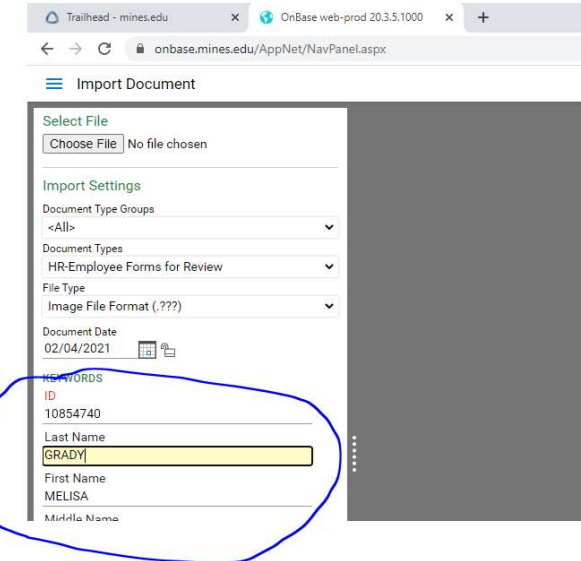

6. If everything looks correct, click "Import" in blue at the bottom of the screen.

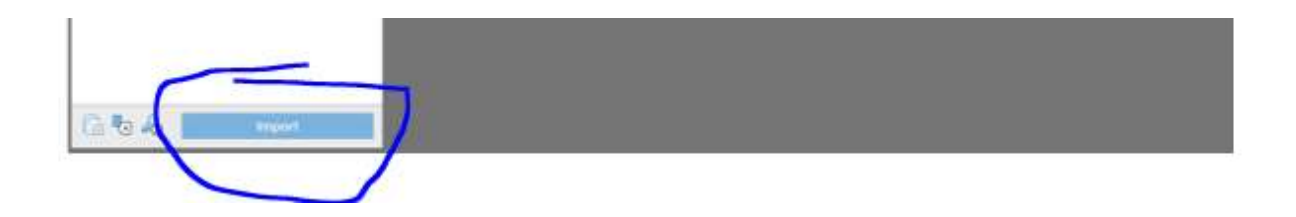

Repeat step 5-6 for document you are uploading. You will not be able to view the document after the upload is complete but you will get a message on the screen, "Upload Successful" that will confirm the upload saved.

7. For additional documents uploaded, you might get this popup:

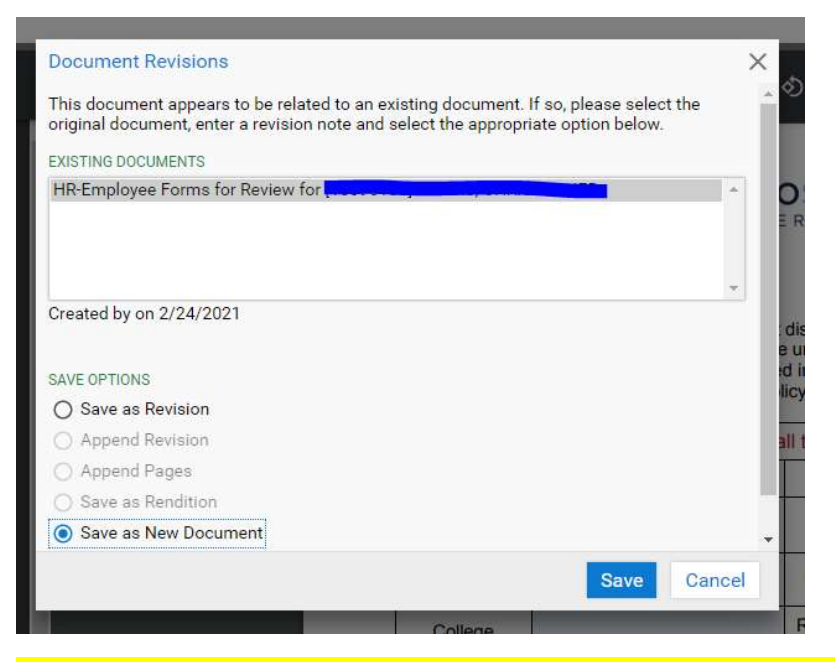

If you get this pop-up, please select "Save as New Document" then click save.